## **Take the MyProgress Pre-Launch Tour**

*MyProgress* is an interac�ve degree planning tool that the University **will launch during the July 2023 term.** It will allow you to easily iden�fy appropriate TESU credit-earning options for your degree program and preplan your degree requirements. MyProgress will replace the University's traditional Academic Evaluation and will be accessed in myEdison® Student Self-Service. Before TESU officially launches MyProgress, we wanted to provide you with a visual tour of the environment:

1. Once logged in to myEdison<sup>®</sup>, you will select the *MyProgress and Student Planning* tile on the home page (or) from the dropdown. Note: You will notice that we've reconfigured the tiles so that they now incorporate MyProgress as a starting point for selecting your courses.

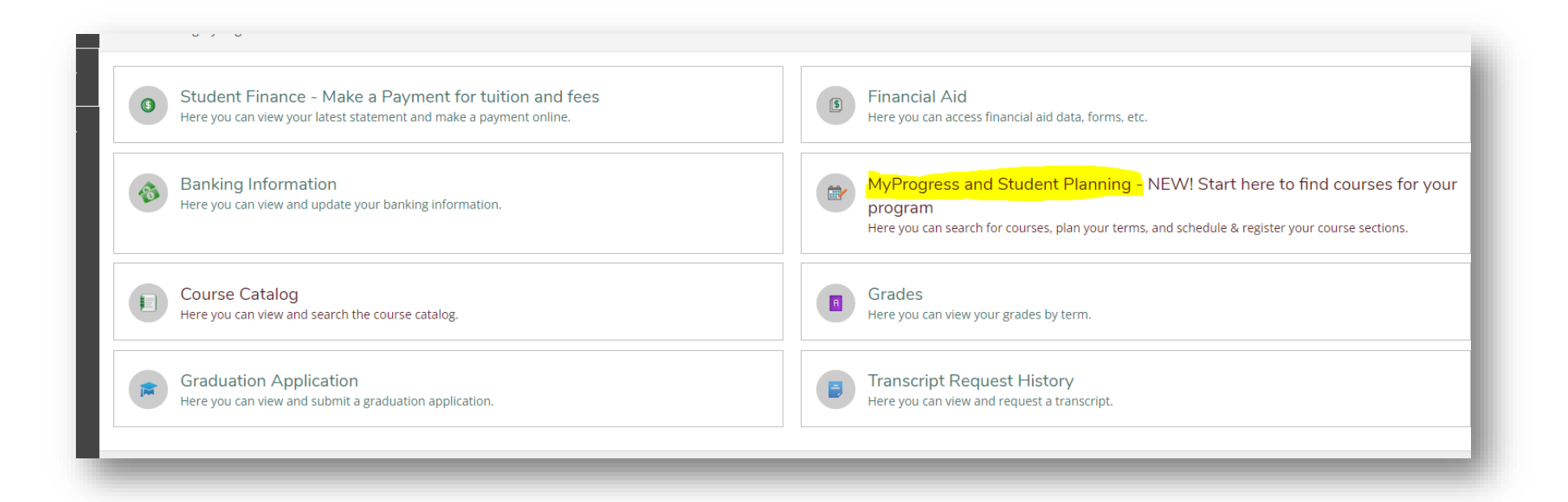

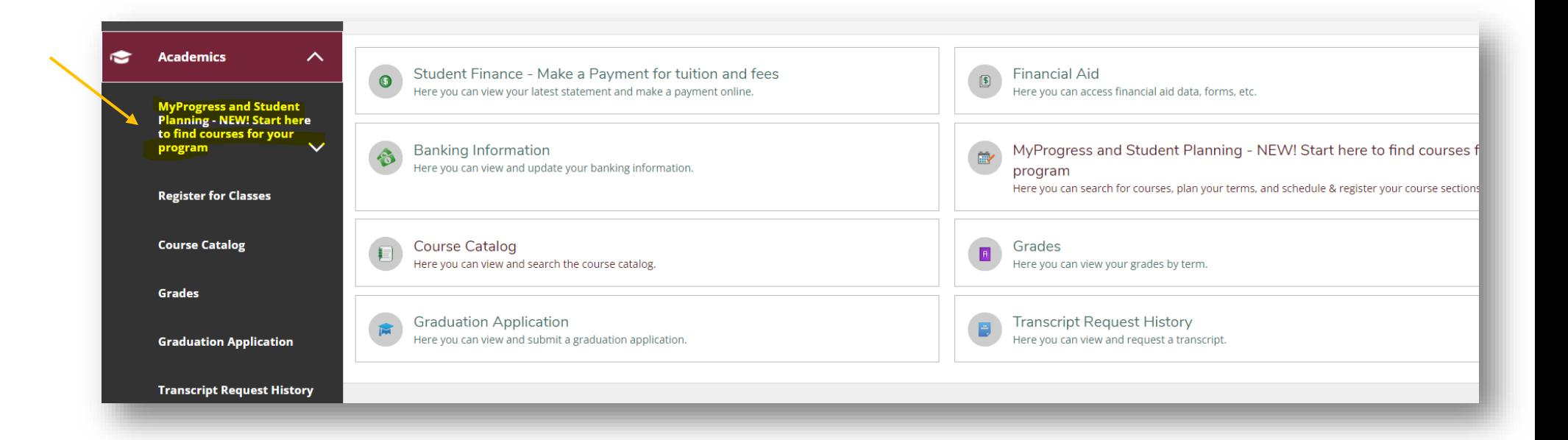

2. The first section will display an At-a-Glance *Program Summary* for the degree program you are reviewing. You can switch between degree programs on your record by using the arrows in the summary. The *Program Summary* shows the number of credits you must complete toward your degree and those you have already completed. If you have taken TESU courses for graded credit, your GPA will also be listed in this section.

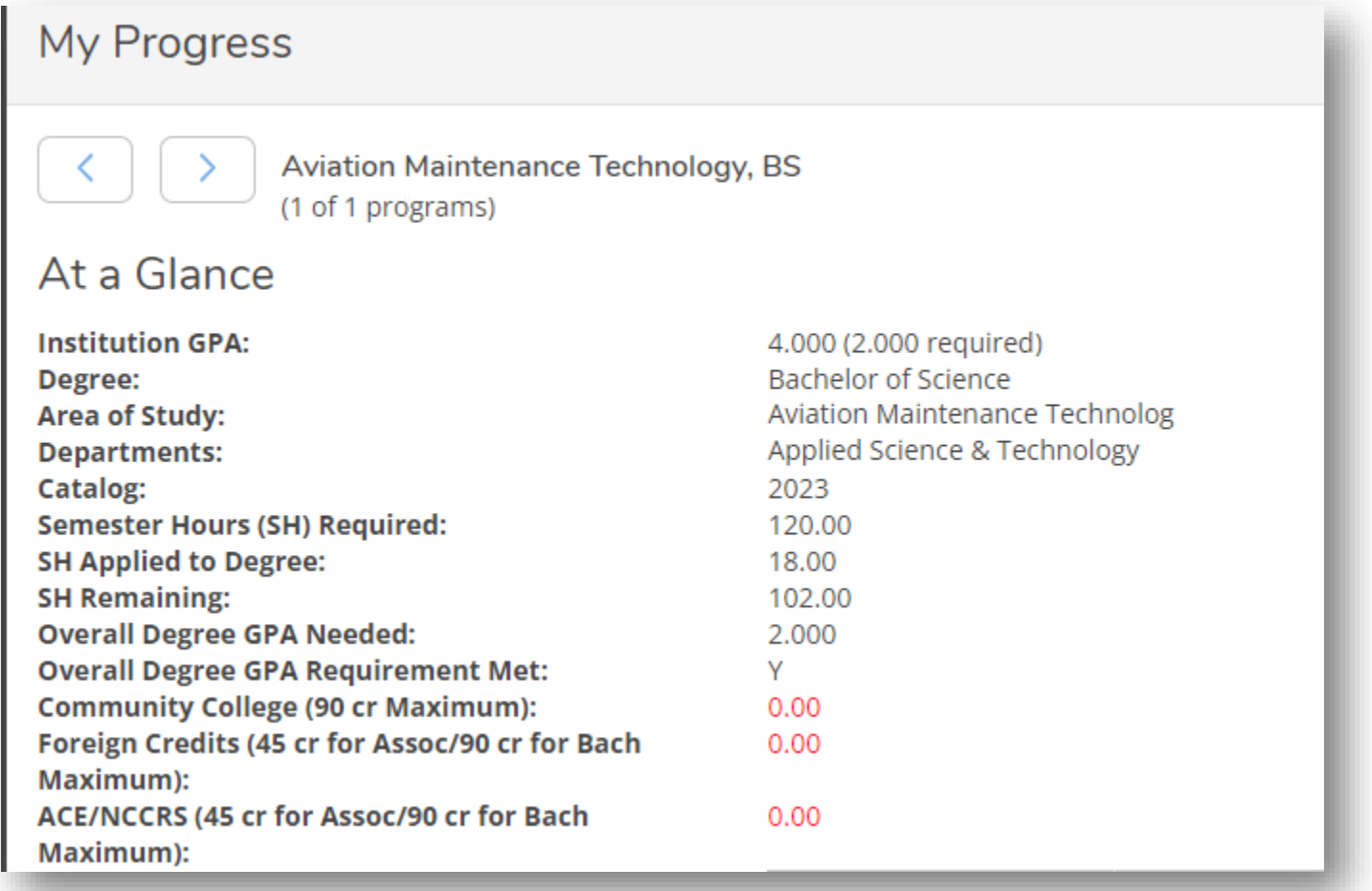

3. Below the *Program Summary*, you will see your degree program *Description* and *Program Notes* sec�ons. You will be able to check both places for the enrollment and program information and alerts.

## Description

tρ

The Bachelor of Science degree program in Aviation Maintenance Technology is limited to FAA licensed airframe and power plant mechanics. Equivalent military training may be considered. The BS degree in Aviation Maintenance is a 120-credit program.

Many students in the following degree programs; Associate of Applied Science with an option in Aviation Support, Associate & Bachelor of Science with an area of study in Air Traffic Control, Aviation Flight Technology and Aviation Management use credits earned from professional licenses and/or certifications which have been evaluated by a Thomas Edison State University Prior Learning Review. The PLR credits awarded will fulfill some or all of the courses in the area of study in this degree program. In addition, our Thomas Edison State University Academic Advising team is prepared to assist you in identifying ways to earn any remaining area of study requirements which cannot be completed at Thomas Edison State University. If you do not have the appropriate license or certification or wish to pursue a degree where you can earn all your credits at Thomas Edison State University, please consider one of our degrees available as noted on our online degree webpage.

Close

## Program Notes

## Aviation Maintenance Technology, BS

Thomas Edison State University is pleased to provide you with a MyProgress assessment for your degree requirements and transfer credit. MyProgress matches the credits you have transferred in to fulfill as many of the degree requirements as possible. MyProgress is a dynamic document and each time you view it, it maximizes your credit usage by matching your courses to the degree requirements in the best way possible. As you progress in your degree and fulfill more requirements, the completed courses will be added to MyProgress until all the requirements are met. The courses in each area may move to fulfill different areas depending on the additional courses you take. Be assured, MyProgress is always looking to make the best use of the credits you have completed! \*\*\*\*\*\*\*\*\*\*\*\*\*\*\*\*\* \*\*\*\*\*\* PLEASE NOTE: You must meet all the specific degree requirements in addition to earning the required number of credits for the degree. \*\*\*\*\*\*\* While we have safeguards in place to ensure all transfer credit applied to your record is accurate, we encourage you to review it also. If you see an error please email registrar@tesu.edu. In the rare case of an error, we do reserve the right to remove or correct transfer credit errors, such as in sources of credit, grades, courses, or credit amounts. \*\*\*\*\*\* TESU policies affect the placement of courses on MyProgress as well as guide your progress in earning your degree. Students are responsible for knowing and following all academic policies. These policies will explain why the courses are used as they are in MyProgress. Close

4. Next, you will see your *Degree Requirements*. The requirements are grouped as they were on your traditional Academic Evaluation, with general education requirements listed first, followed by core and/or area of study and electives. To create a plan to complete your degree, you will be following these steps:

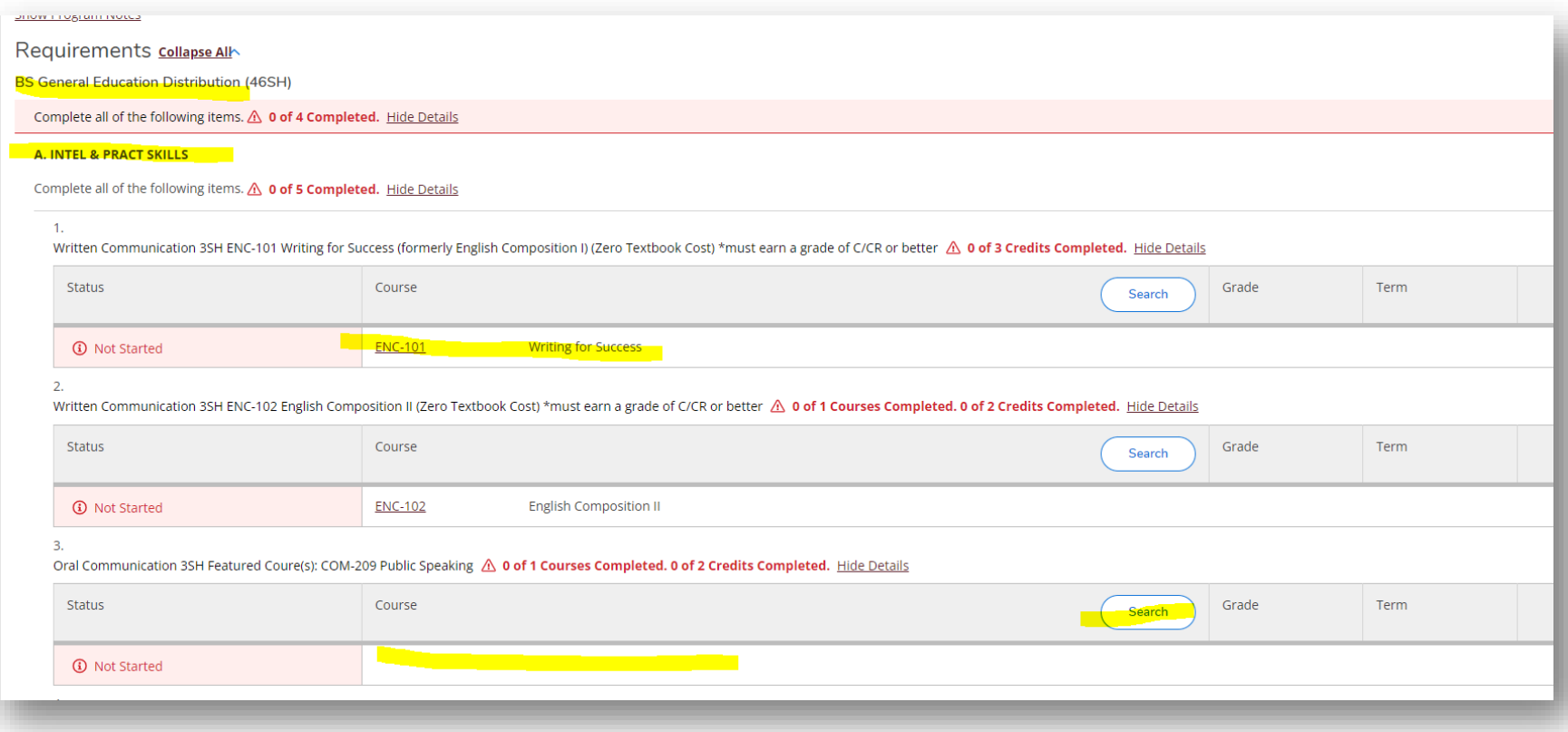

- Locate all your degree requirements that say Not Started.
- Click **Search** or on the course code.
- **MyProgress** connects you to the *TESU Course Catalog* to show you all TESU exams and courses that will meet that degree specific requirement.

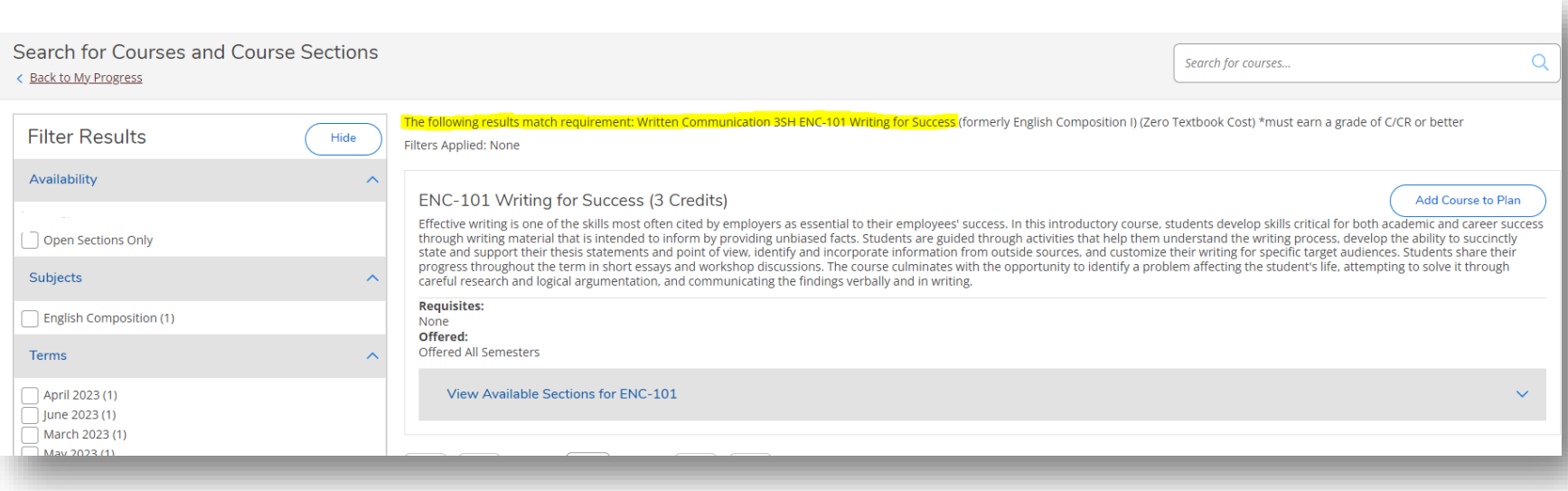

- From the list of possible exams and courses, students can filter by various course catalog criteria, such as academic level, term offered, mentor information, etc. and are able to view advisory information about each course.
- Once you select the exam or course you want, click **Add Course to Plan** to plan the course in a future term. You can plan as many exams/courses or as few as you want into the future. As you plan them, you will see them populate in MyProgress.
- *Request a Review* of your planned courses by the Office of Academic Advising to confirm you have selected the correct courses for your degree.
- Once registration for that term starts, go into your planned courses for that term and select the specific section you want, such as OL/GS/EP/TE or by mentor, etc., and register.

5. Continue this process in the *MyProgress* and *Student Planning* section until you have identified and selected your courses. Once you are ready to register, click the *Academics* dropdown on the left indicated by the graduation cap icon and select *Register for Classes*.

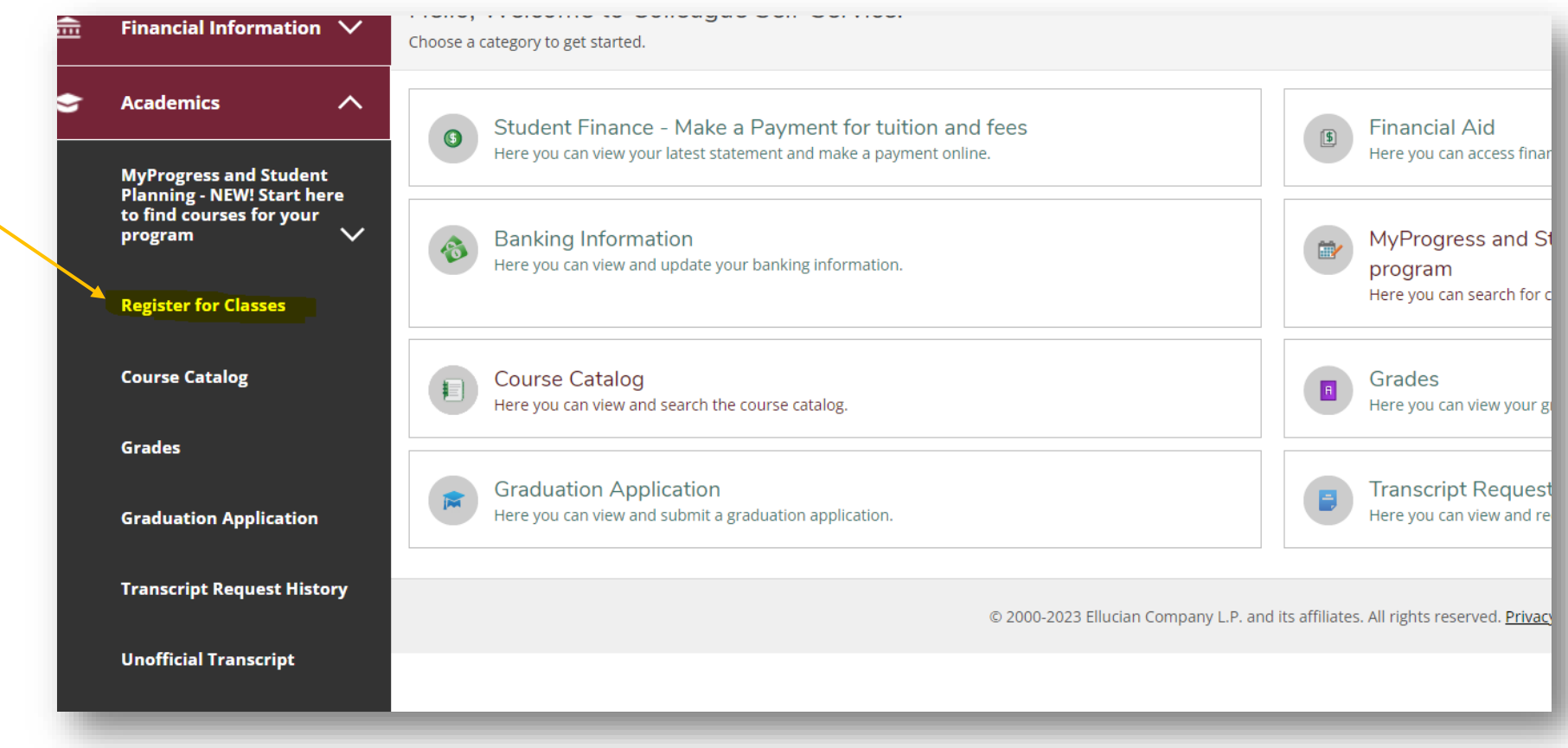

6. If you wish to print a copy of MyProgress, you can do so by clicking the print buton on the top right. Make sure you *Expand All* requirements before you print.

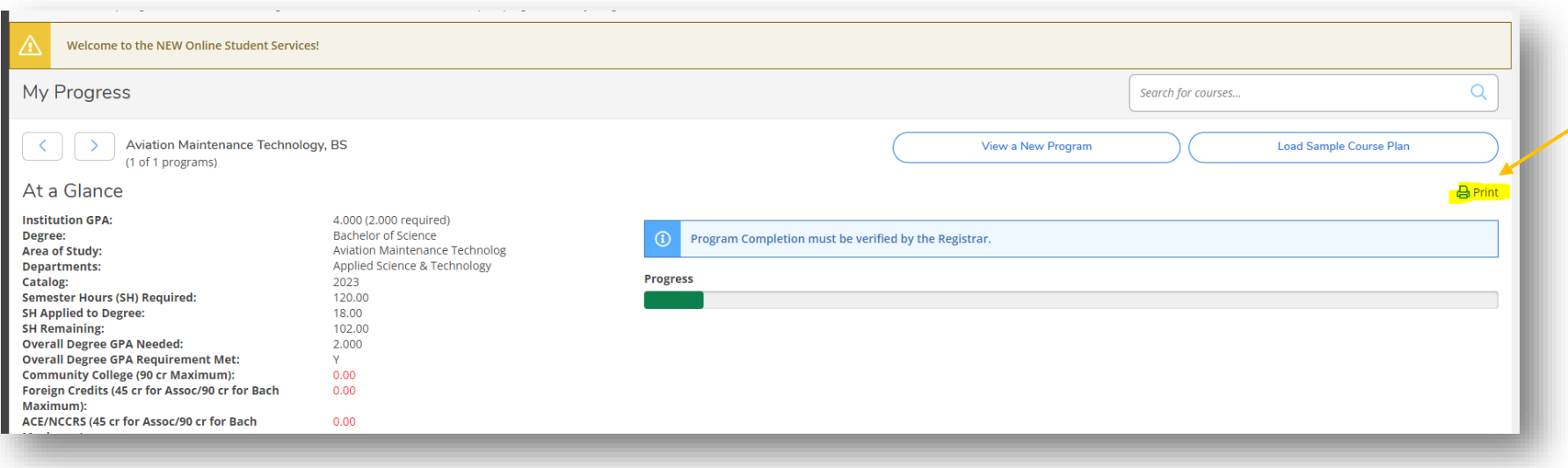

**7. Please note**: MyProgress shows all courses as TESU courses or TESU equivalencies. It does not display the original transfer course information. You can find all your courses that we have accepted in transfer and their TESU equivalency under *Transfer Credit Evaluated by* **TESU**, on the left-side menu, under the *Academics* dropdown on the home page:

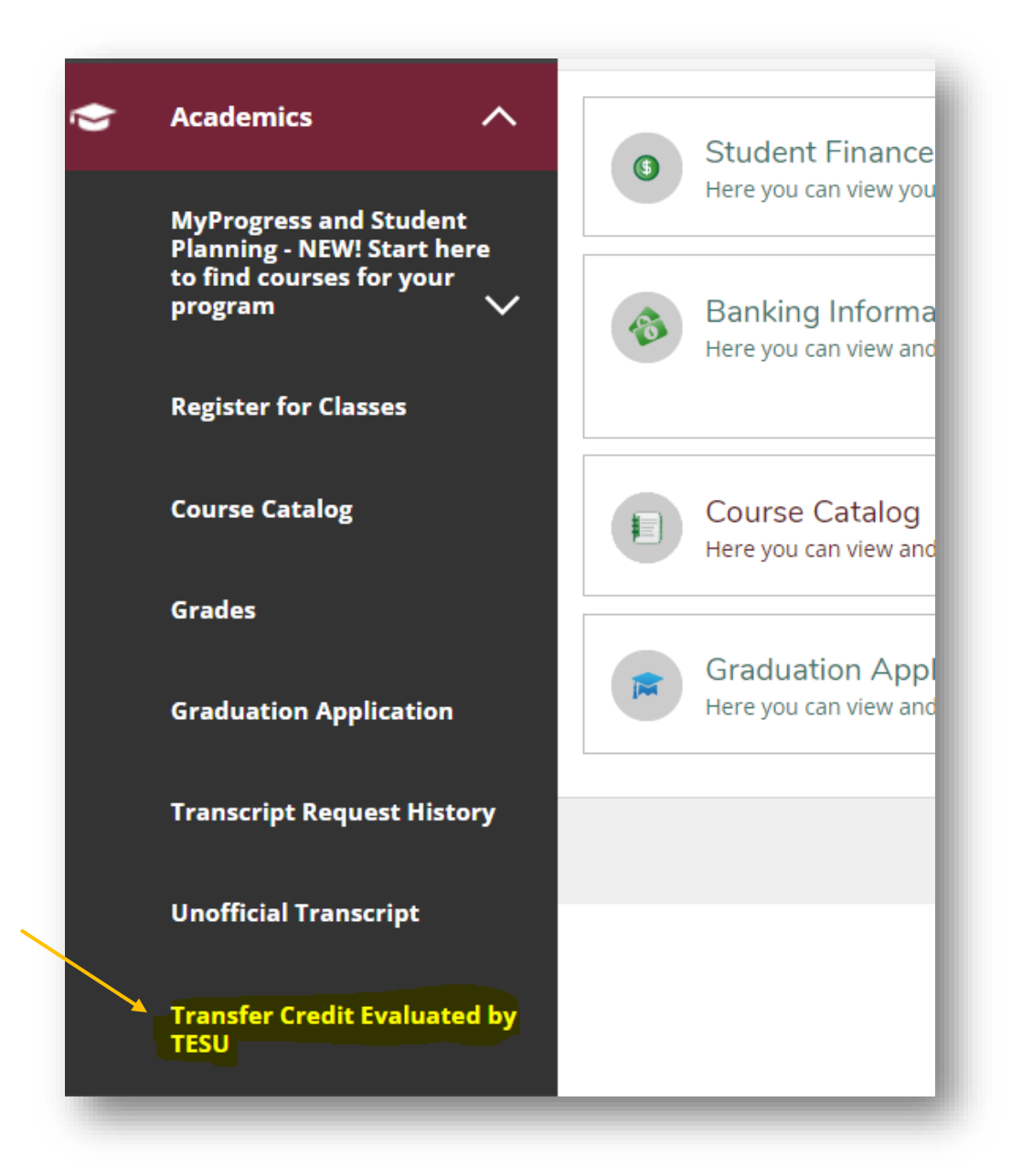

8. Important: You will need to pay close attention to the number of courses and credits required for each degree requirement in MyProgress. If we offer multiple courses that could be used to fill a specific degree requirement, you may see them *all* listed as options, but you only need to select the number required for your specific program. In the example below, the requirement is *one* course for 3 credits even though we offer the other three courses as options. Once you complete the required course you need, the rest are marked as Fulfilled automatically.

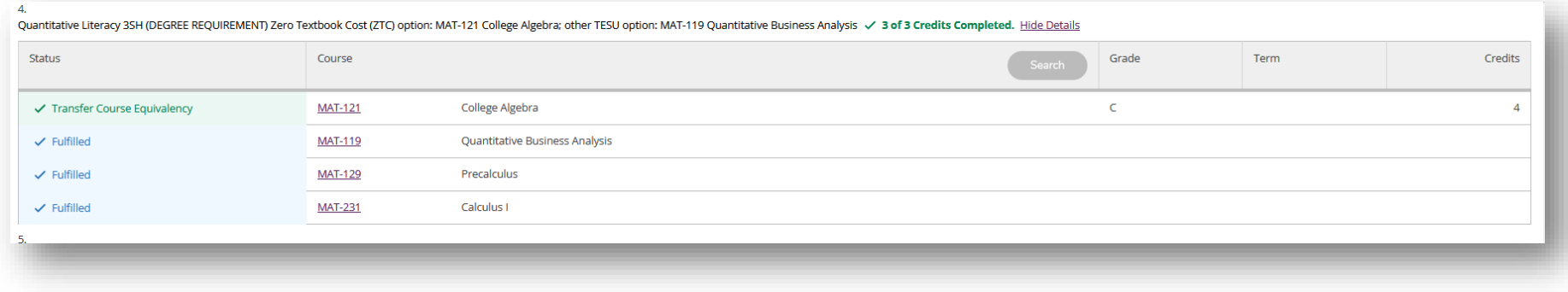

9. The transition to MyProgress from the traditional Academic Evaluation will make planning your courses and registering for them easier. Please visit the *[MyProgress FAQs](https://www.tesu.edu/current-students/myprogress-faqs)* page and stay tuned for updates as we near the launch date for MyProgress.